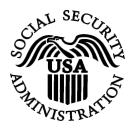

### **BSO Tutorial for Tax Year 2008**

# Overview

## Contains the following:

- Introduction
- Purpose of the BSO Tutorial
- Contents of the BSO Tutorial
- Tutorial Links
- Additional Support

#### INTRODUCTION

Welcome to the Business Services Online (BSO) Tutorial. BSO is a suite of Internet services for businesses and employers who exchange information with the Social Security Administration (SSA). You can access BSO by pointing your browser to <a href="https://www.socialsecurity.gov/bso/bsowelcome.htm">www.socialsecurity.gov/bso/bsowelcome.htm</a>. You can also access BSO from the Employer Reporting Instructions & Information home page at <a href="https://www.socialsecurity.gov/employer">www.socialsecurity.gov/employer</a>.

As a registered BSO user, you may be able to perform the following services (depending on established role[s]):

- Submit W-2 wage files to SSA;
- Create, save, print, and submit Forms W-2 online;
- Create, save, print, and submit corrections to Forms W-2 online;
- View status, error, and notice information for previously submitted W-2 data;
- View status and error information for your company's employer reports;
- Acknowledge a notice from SSA requesting you to resubmit W-2 data;
- Request a one-time, 15-day extension to resubmit W-2 data;
- Verify employee's names and Social Security Numbers (SSNs).

**Note**: To use BSO, your browser must be set to 128-bit encryption. If your browser does not support 128-bit encryption, refer to the Help information within your browser for specific instructions on how to upgrade to 128-bit encryption. If your workstation is JavaScript-disabled, a warning message will be displayed on the Login and Registration pages advising you to enable it. Certain types of messages, such as the time-out warning, cannot be displayed unless JavaScript is enabled.

#### PURPOSE OF THE TUTORIAL

This tutorial provides an introduction on how to use BSO. It is for employers and submitters who would like to explore the business services available through BSO.

The tutorial is divided into <u>ten sections</u> that can be viewed individually. The content of the tutorial is generic in nature and does not provide specific instructions for every possible use of BSO.

You will need Adobe's Acrobat Reader to view the tutorial. Acrobat Reader Version 5.0 or greater is recommended. If you do not have Acrobat Reader on your computer, you can select <a href="http://www.adobe.com/products/acrobat/readstep2.html">http://www.adobe.com/products/acrobat/readstep2.html</a> to download a free copy of Acrobat Reader.

#### CONTENTS OF THE TUTORIAL

The tutorial contains the following ten sections:

#### 1. OVERVIEW

Description: General information about the BSO application and tutorial as well as information for contacting BSO customer support teams and Employer Services Liaison Officers (ESLOs).

#### 2. REGISTRATION SERVICES

Description: Services that allow you to register for a User Identification Number (User ID) and password; request, activate, and remove access to BSO services; update registration information; change your password; and deactivate your User ID.

#### 3. SUBMIT A WAGE FILE

Description: Service that allows you to upload Electronic Filing (EF) formatted data files. Please refer to the BSO User Handbook for Tax Year 2007 (TY07) for additional information on preparing the EF formatted data files. You may also upload a test file, resubmission data file, or reconciliation file.

#### 4. W-2 ONLINE

Description: Service that allows you to create up to 20 Forms W-2 manually per session. You may print the Forms W-2 prior to submitting the wage data to SSA. The data file can be saved to your computer.

#### 5. W-2C ONLINE

Description: Service that allows you to create up to 5 Forms W-2c manually per session. You may print the Forms W-2c prior to submitting the corrected wage data to SSA. The data file can be saved to your computer.

#### 6. VIEW SUBMISSION STATUS/ERRORS/NOTICE INFORMATION

Description: Service that allows you to view the status of your submissions. Submission errors and notices can also be viewed online.

#### 7. VIEW EMPLOYER REPORT STATUS/ERRORS/NOTICE INFORMATION

Description: Service that allows you to view the status of your reports, SSN/Name Validation notices, and error information for previously submitted data for your specific Employer Identification Number (EIN).

#### 8. ACKNOWLEDGE RESUBMISSION NOTICE

Description: Service that allows you to acknowledge your resubmission notices online.

#### 9. REQUEST RESUBMISSION EXTENSION

Description: Service that allows you to request a one-time, 15-day extension online if you receive a request to resubmit your W-2 data.

#### 10. SOCIAL SECURITY NUMBER VERIFICATION SERVICE

Description: Service that allows you to verify the SSNs of your employer's employees.

#### TUTORIAL LINKS

The following files are available on the BSO Tutorial page:

- BSO Overview.pdf
- BSO Registration Services.pdf
- Submit a Wage File.pdf
- W2 Online.pdf
- W2c Online.pdf
- View Submission Status-Errors-Notices.pdf

- View Employer Status-Errors-Notices.pdf
- Acknowledge Resubmission Notices.pdf
- Request Resubmission Extension.pdf
- Social Security Number Verification Service.pdf.

#### ADDITIONAL SUPPORT

If you require additional assistance, please contact our BSO customer support staff at 1-800-772-6270 (TDD/TTY 1-800-325-0778).

If you would like additional information, please call 1-800-772-6270 (TDD/TTY 1-800-325-0778) or send an e-mail to <a href="mailto:employerinfo@ssa.gov">employerinfo@ssa.gov</a>.